# Algoritmi

#### **Elemente de interfață ale unir aplicații de exersare a algoritmilor**

#### Interfața aplicației Scratch

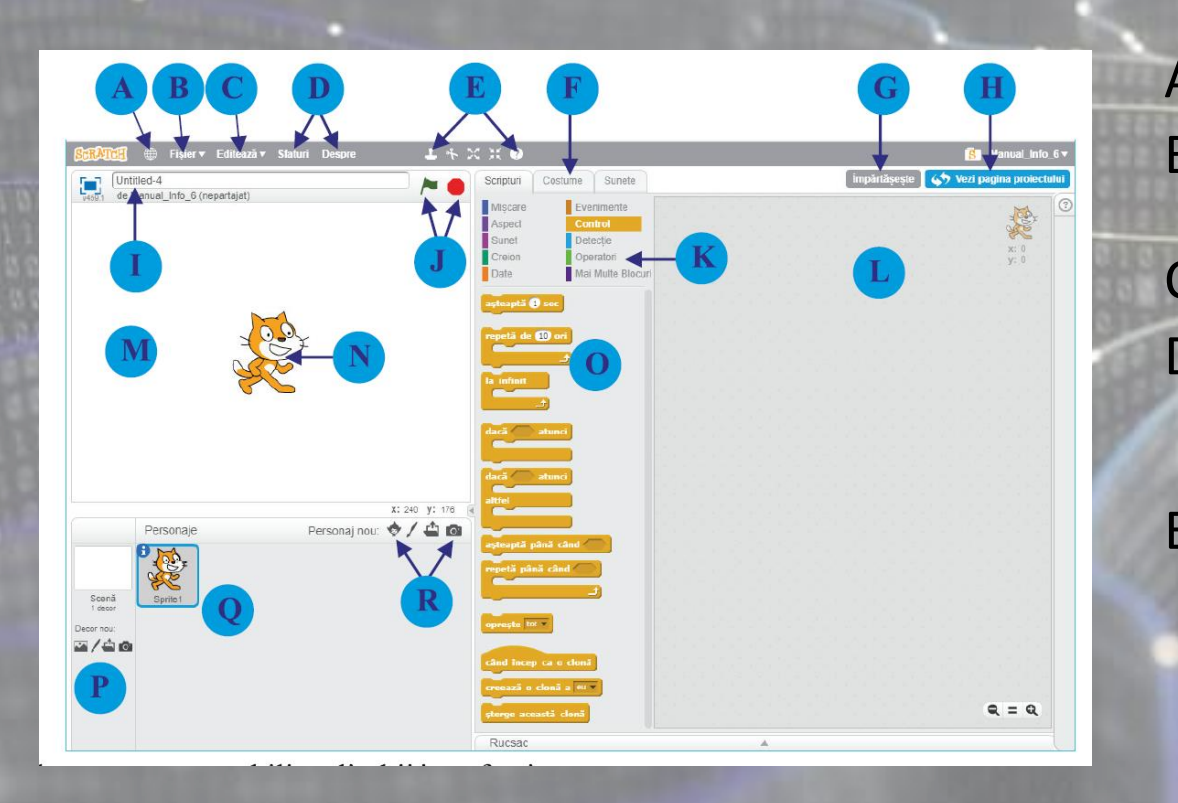

- A. Se folosește pentru stabilirea limbii interfeței B. Deschide un meniu din care se poate crea un proiect nou
- C. Schimbă modul în care arată interfața
- D. Deschide un panel în care sunt lecții în care se explică pas cu pas cum se folosește aplicația și câteva informații despre Scratch
- E. Primele 4 iconițe sunt pentru operarea cu personaje (duplicare, ștergere, mărire, micșorare). Ultima iconiță se poate folosi pentru a obține ajutor: se dă click pe ea apoi se dă click pe elementul pentru care se solicită informații

### Interfața aplicației Scratch

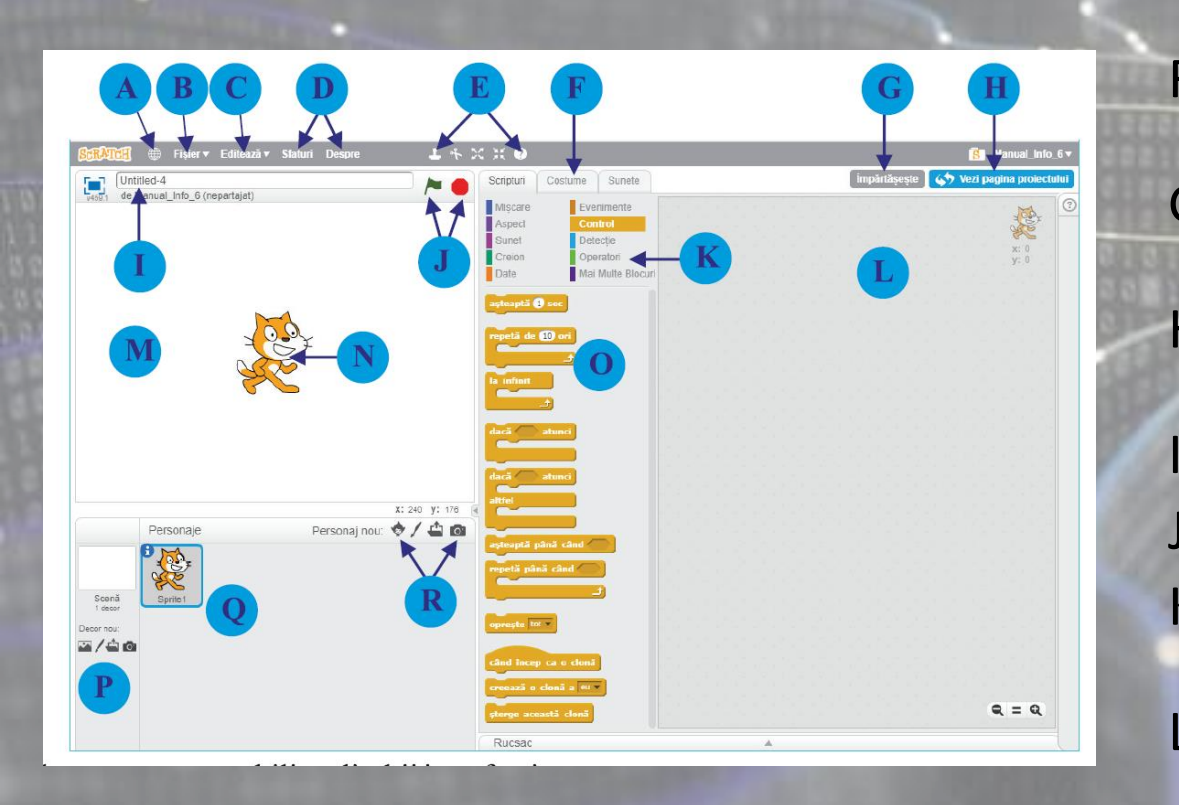

- F. Panouri pentru scripturi, costume, sunete: se folosesc pentru organizare
- G. La apăsarea butonului se poare partaja proiectul cu alți utilizatori
- H. Deschide pagina proiectului și se poate vedea cum văd alți utilizatori proiectul tău
- I. Titlul proiectului
- J. Butoane pentru pornirea / oprirea proiectului
- K. Paleta cu blocuri. Blocurile sunt grupate în 10 categorii cu denumiri sugestive
- L. Zona de lucru. Aici se poate crea programul (scriptul) tău prin asamblarea blocurilor
- M. Scena în care se desfășoară acțiunea programului

### Interfața aplicației Scratch

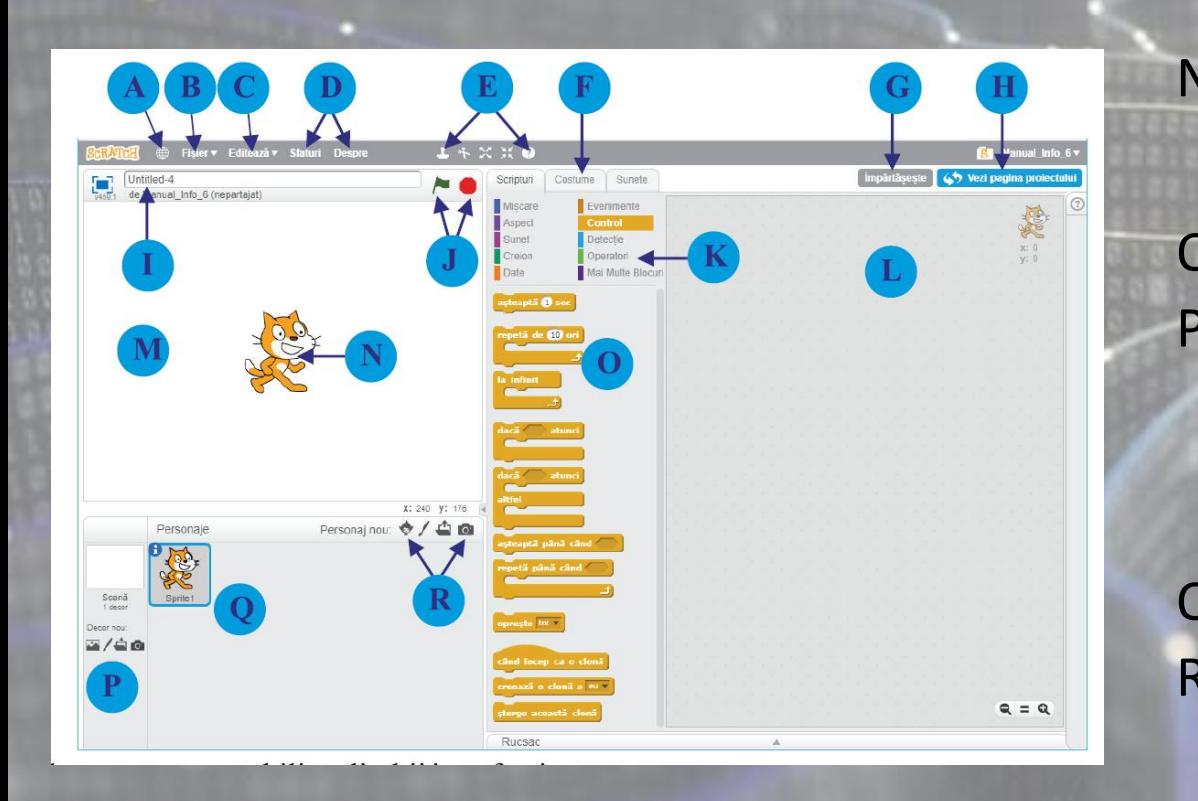

N. Personaj care poate fi controlat prin intermediul programului. Fiecare personaj poate avea asociat un script sau mai multe

O. Lista cu blocuri

P. Zonă pentru schimbarea decorului. Se poate folosi un decor existent, desena unul nou, încărca o imagine de pe calculator sau face o poză cu camera de pe dispozitivul care rulează aplicația

#### Q. Aici se află lista cu personaje

R. Listă cu butoane cu ajutorul cărora se poate adăuga un personaj nou dintr-o listă predefinită, desena un personaj nou, încărca unul de pe calculator sau face o poză

#### Exersează

• Deschide Scratch și recreează o scenă dintr-un film sau dintr-o carte citită. Schimbă decorul , adaugă personajele potrivite, poziționeaz-le și redimensionează-le corespunzător.

## Blockly

- A. Limbaje de programare în care poți vedea tradus programul tău.
- B. Listă de unde se poate selecta limba interfeței
- C. Butoane pentru ștergerea programului, distribuirea programului, rularea acestuia
- D. Listă cu tipurile de blocuri
- E. Listă cu blocurile care aparțin unui anumit tip
- F. Spațiu de lucru în care se scrie programul
- G. Exemplu de program

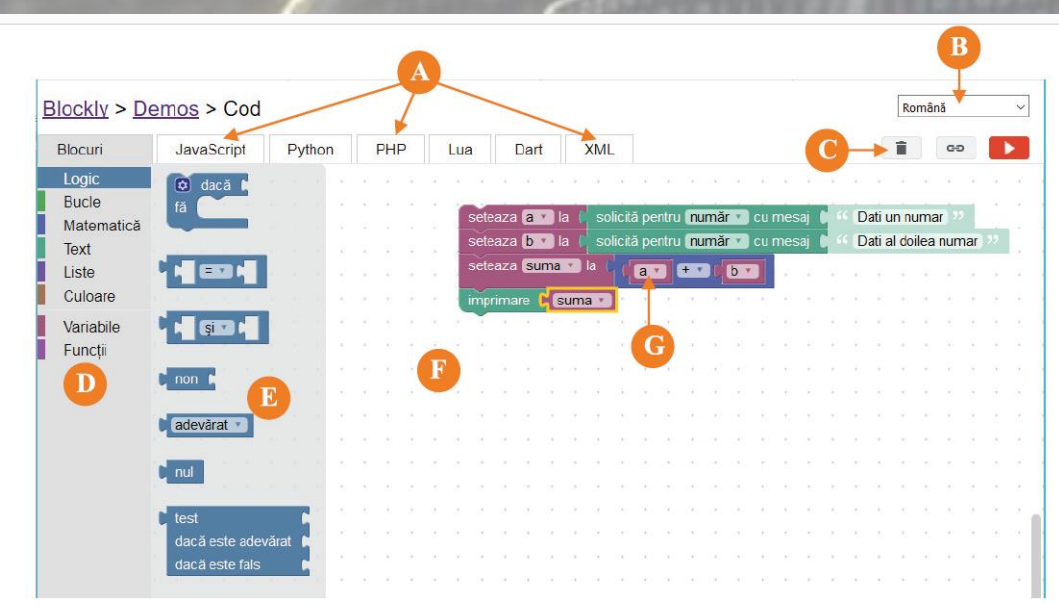

- A-Limbaje de programare în care poți vedea tradus programul tău.
- B-Listă de unde se poate selecta limba interfeței.
- C-Butoane pentru ștergerea programului, distribuirea programului, rularea acestuia.
- D-Listă cu tipurile de blocuri.
- $E -$ Listă cu blocurile care aparțin unui anumit tip.
- F- Spațiul de lucru, în care se scrie programul.
- G-Exemplu de program.